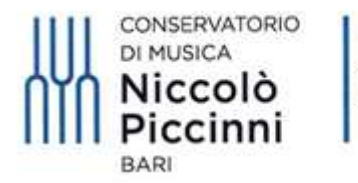

Ministero dell'Università e della Ricerca

## VADEMECUM

### PRENOTAZIONE ESAMI PER STUDENTI INTERNI

## TRAMITE IL SISTEMA TELEMATICO ISIDATA

### CORSI DI PREVIGENTE ORDINAMENTO, PRE-ACCADEMICI E PROPEDEUTICI

### 1) Accedere al sito www.isidata.net

### 2) Selezionare "SERVIZIO STUDENTI"

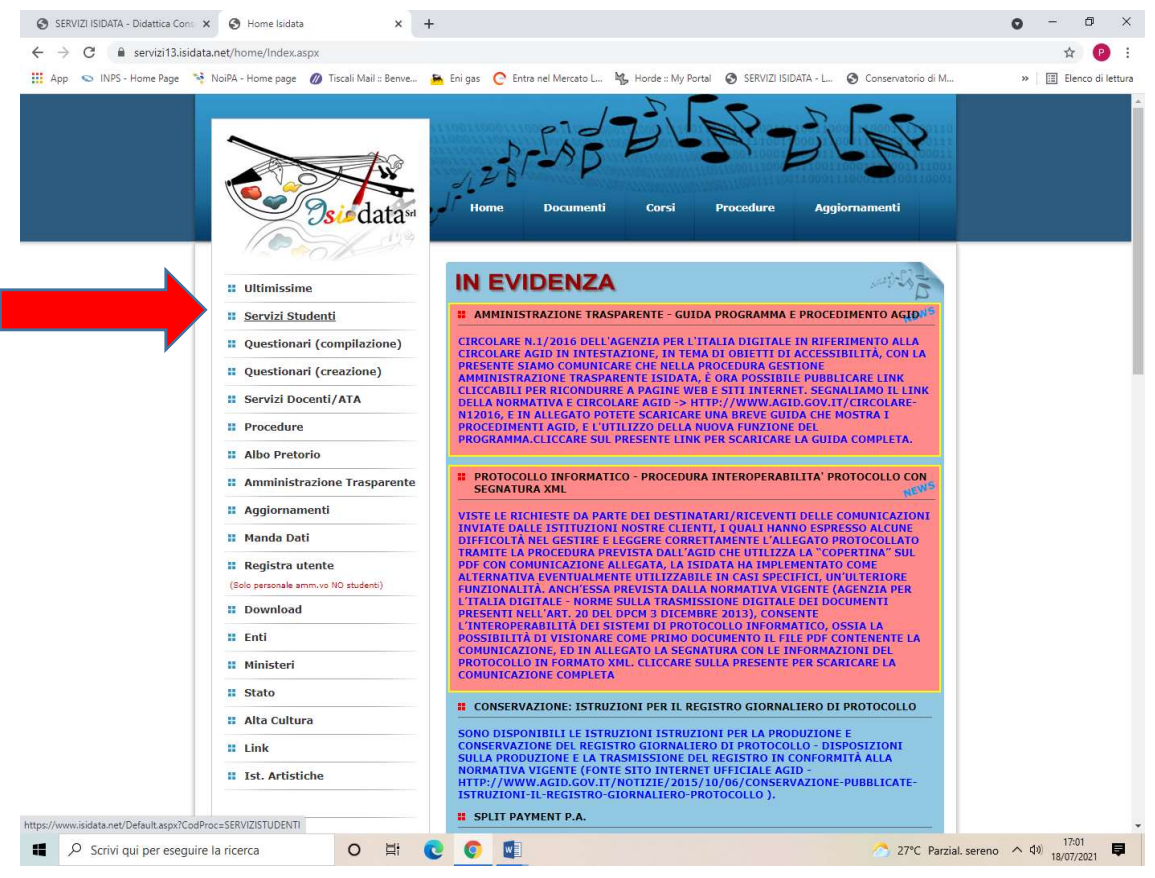

## 3) Selezionare "CONSERVATORI"

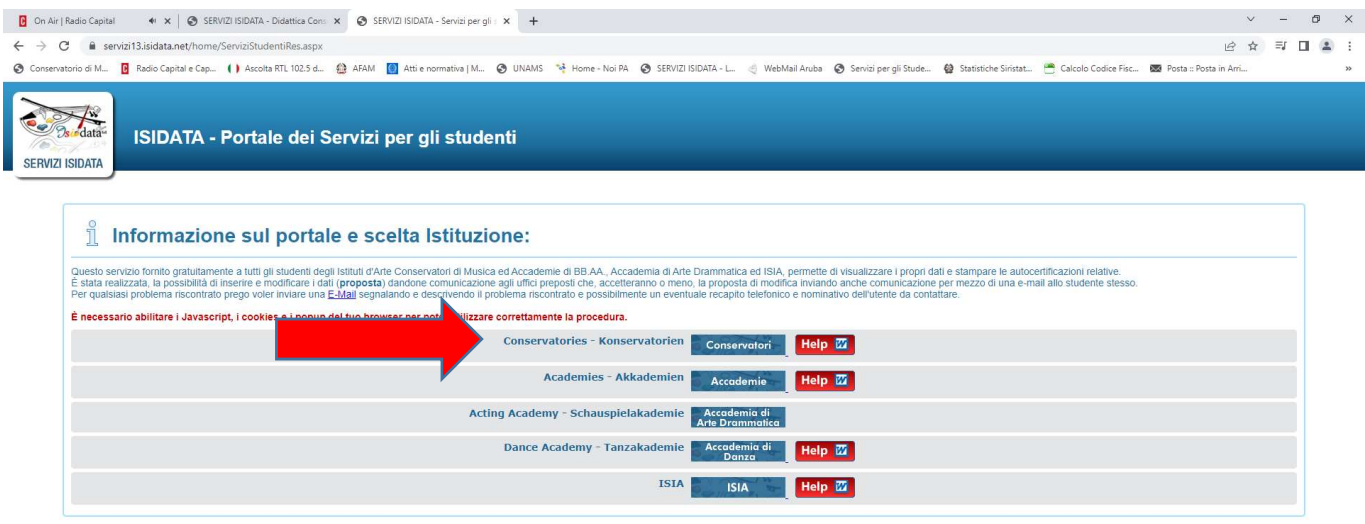

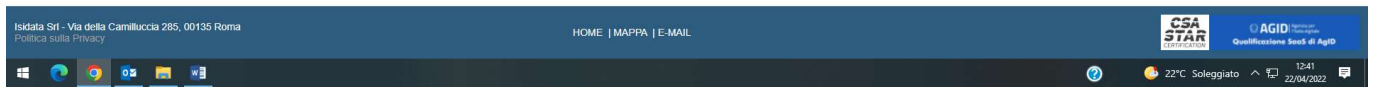

## 4) Selezionare l'opzione 4 "Gestione dati degli allievi immatricolati (ovvero già allievi dell'Istituto)"

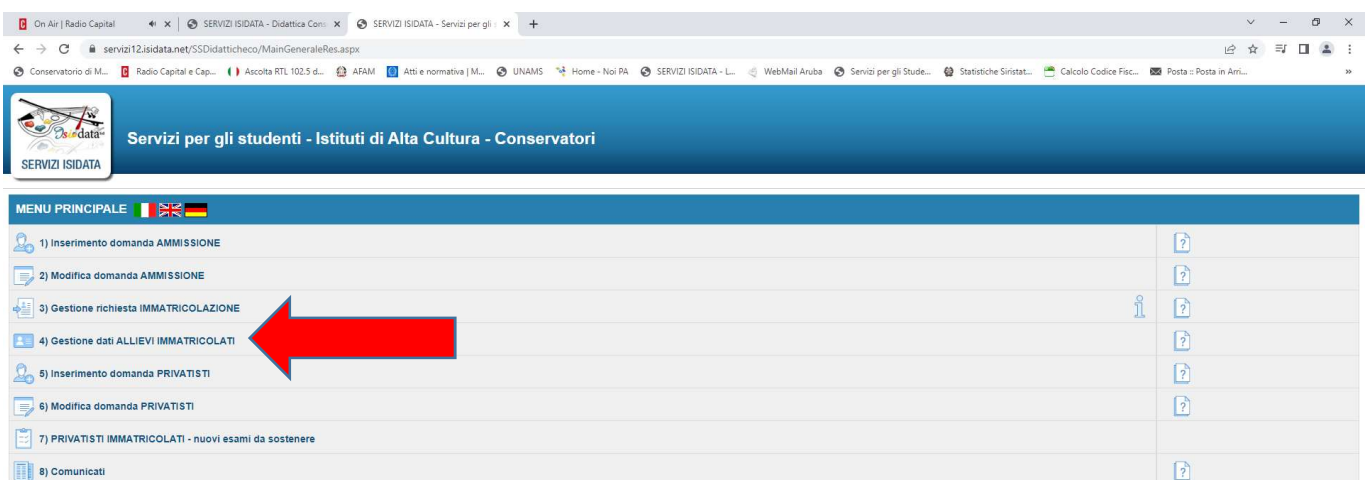

5) Scegliere Conservatorio "BARI" e inserire il proprio codice e password personali (già in Vs possesso e precedentemente inviati dalla segreteria tramite mail)

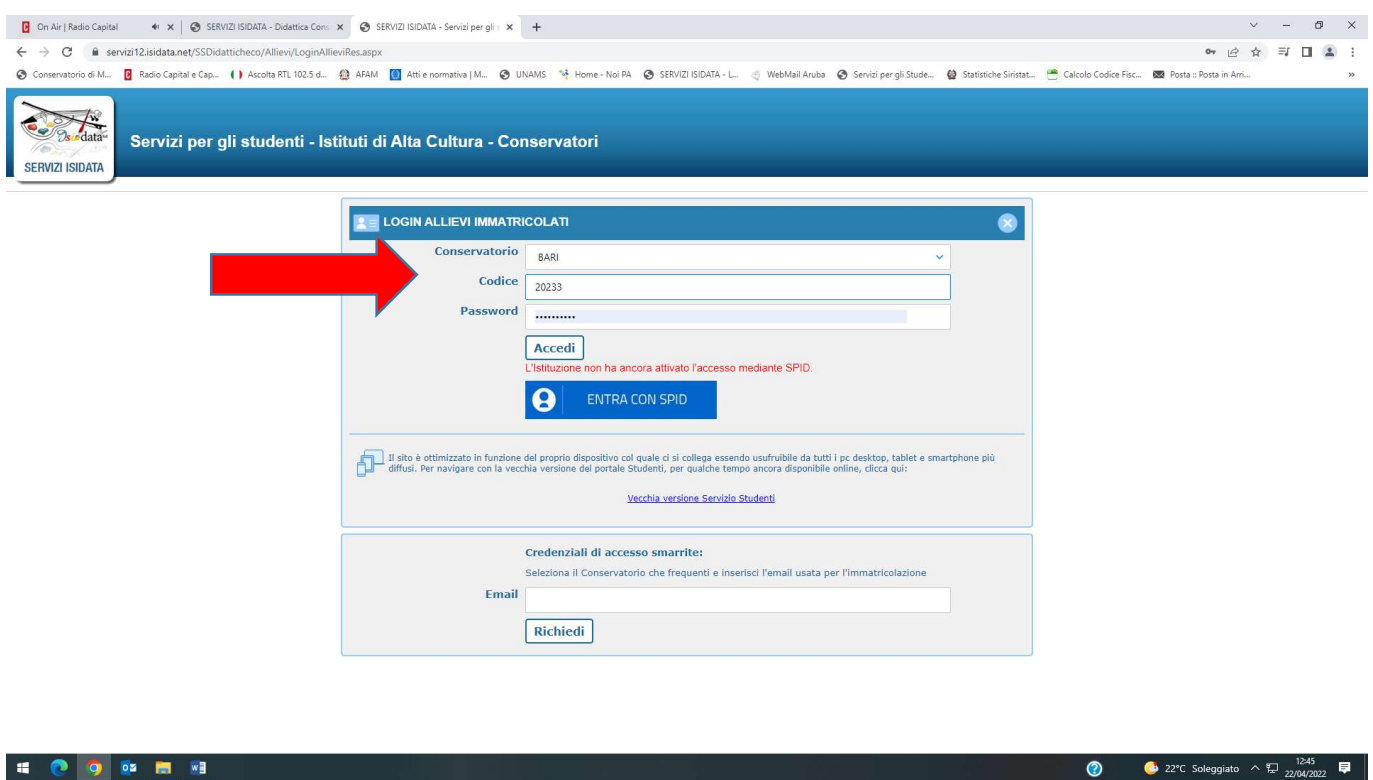

## 6) Selezionare l'opzione "Gestione Dati principale"

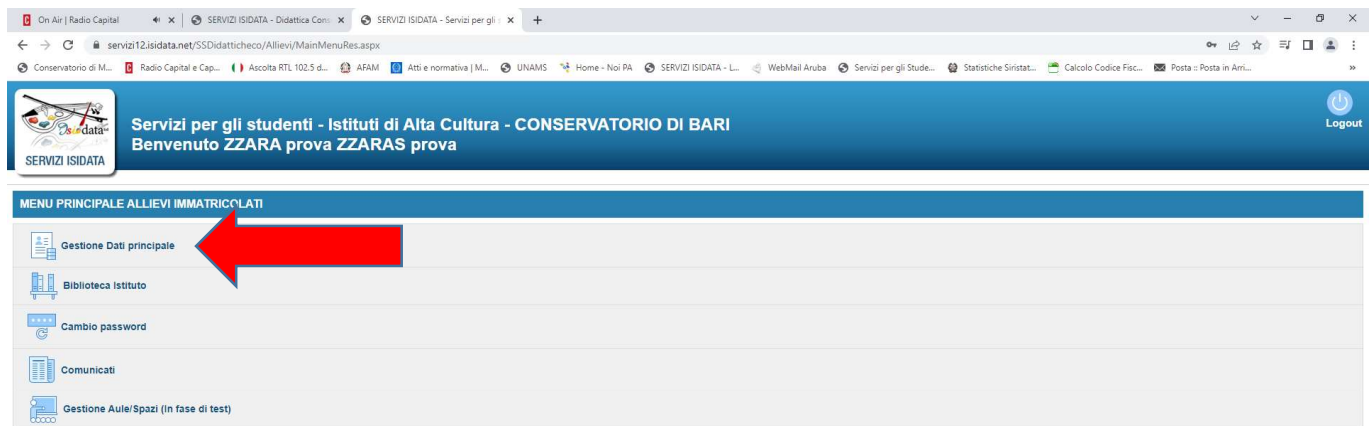

### 7) Selezionare "GESTIONE ESAMI" e poi "ESAMI"

e poi selezionare l'immagine del foglio (accanto all'immagine della matita) in corrispondenza dell'esame da sostenere:

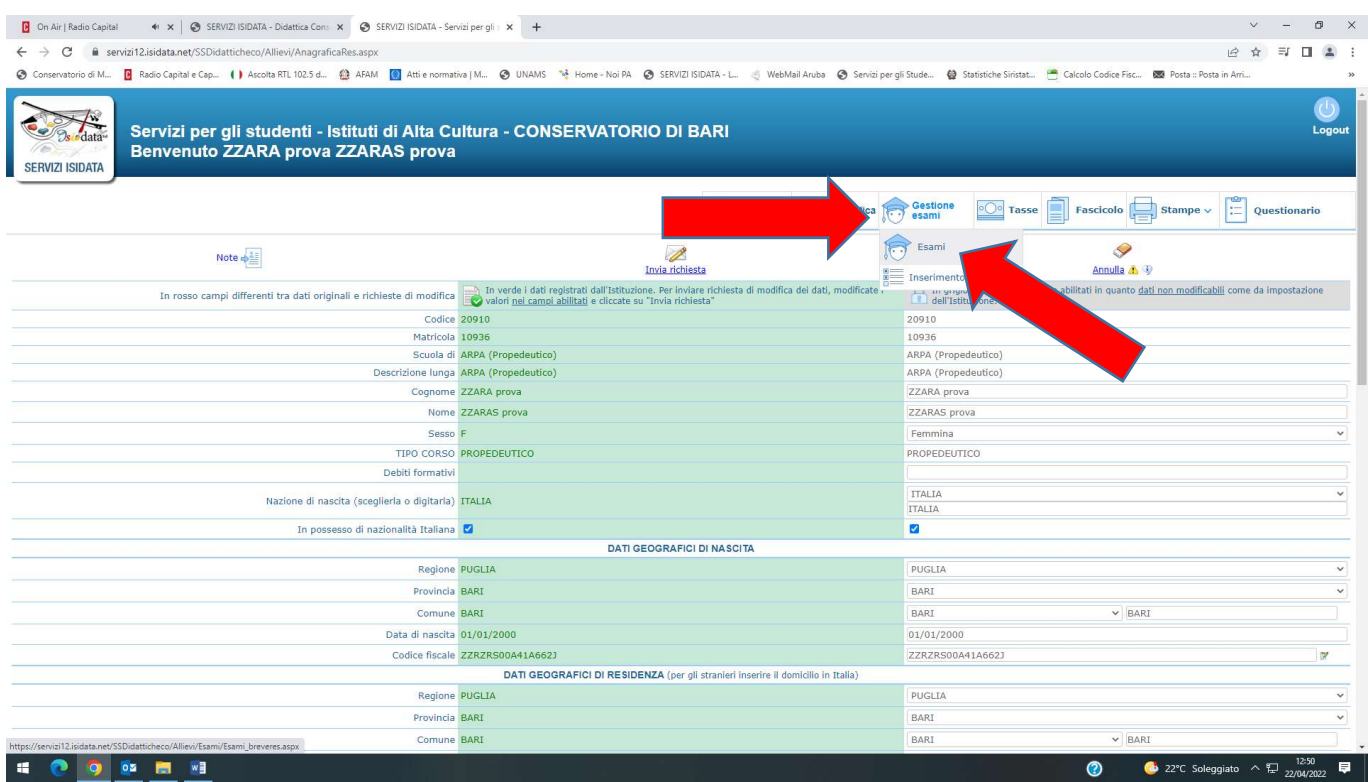

8) Selezionare l'immagine del foglio (accanto all'immagine della matita) in corrispondenza dell'esame da sostenere:

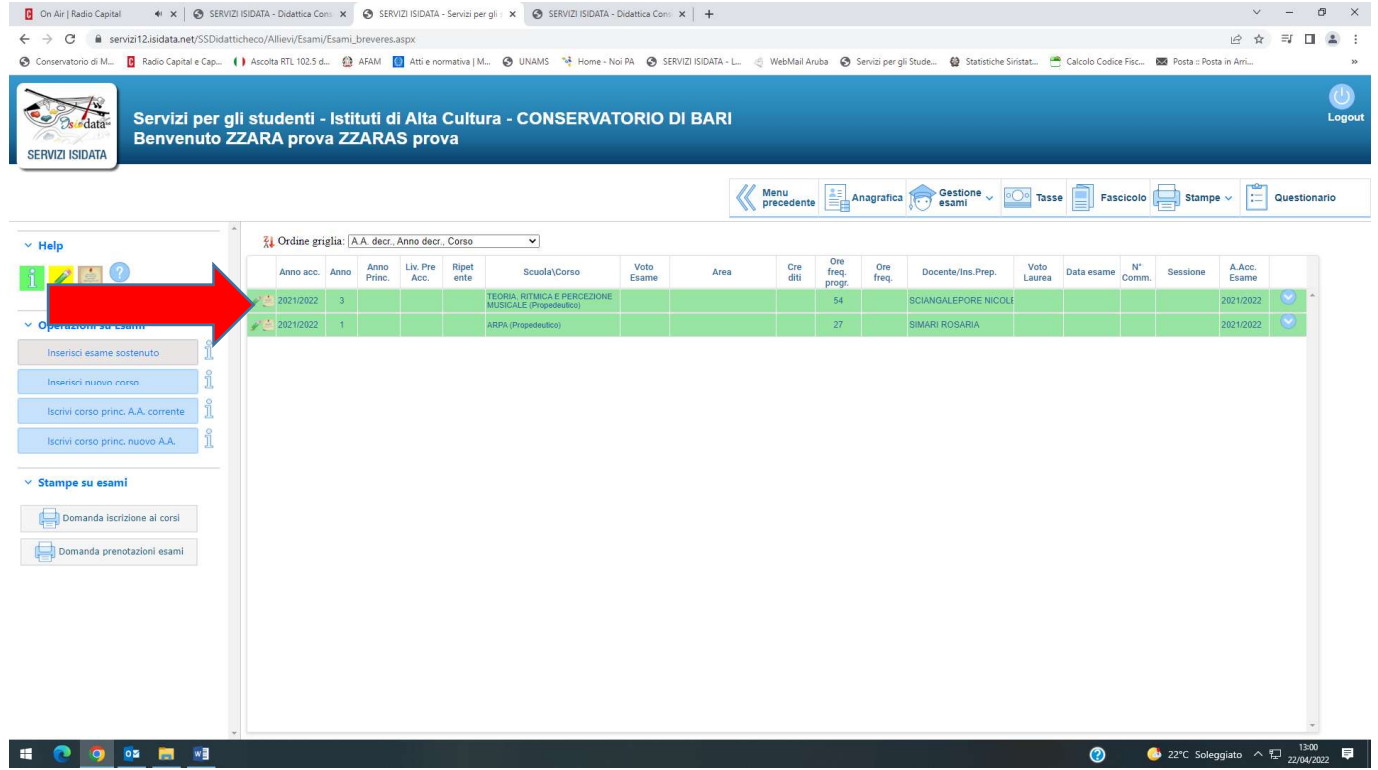

9) Si aprirà una schermata nella quale dovrete indicare il tipo d'esame da sostenere nel campo chiamato "TIPO ESAME".

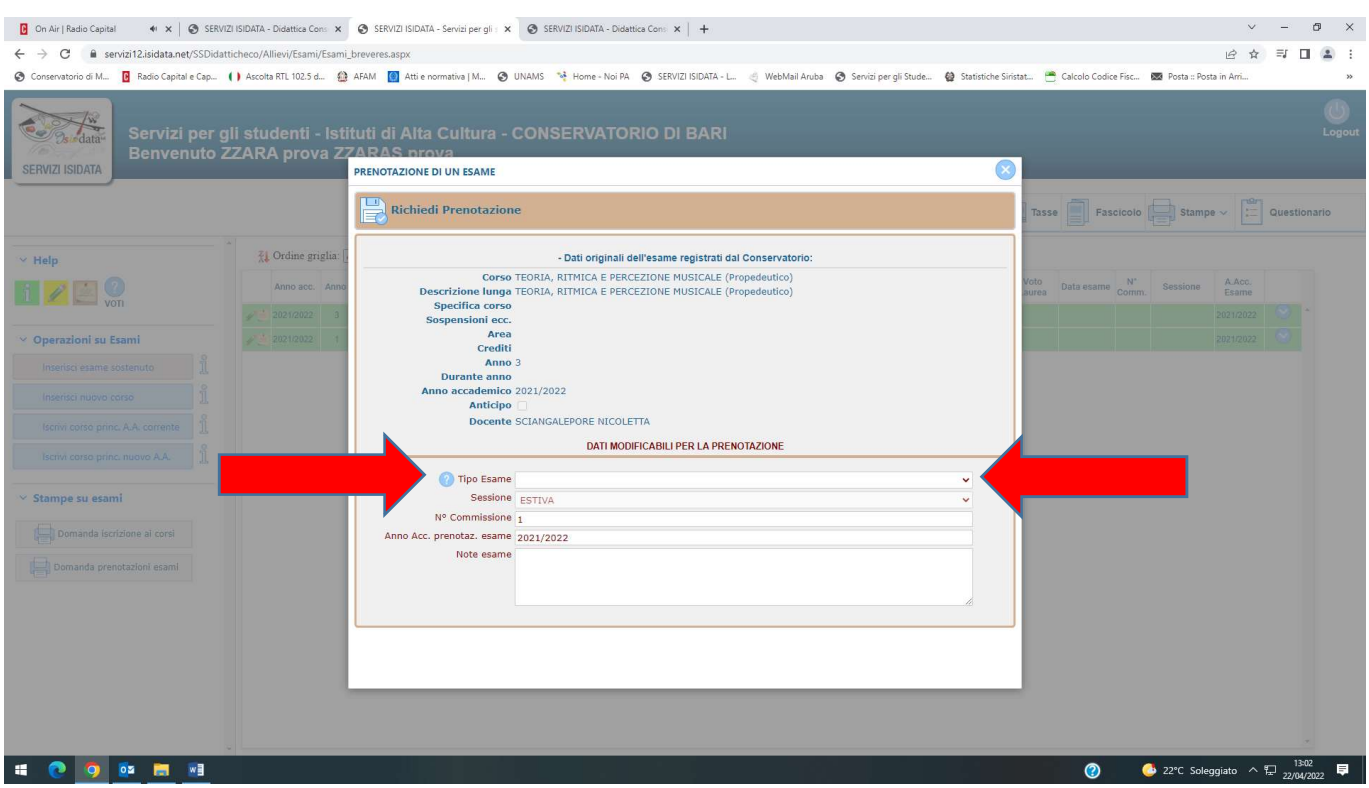

10) Dall'elenco a tendina del "TIPO ESAME" dovrete indicare una delle seguenti diciture:

### CORSI PREVIGENTE ORDINAMENTO:

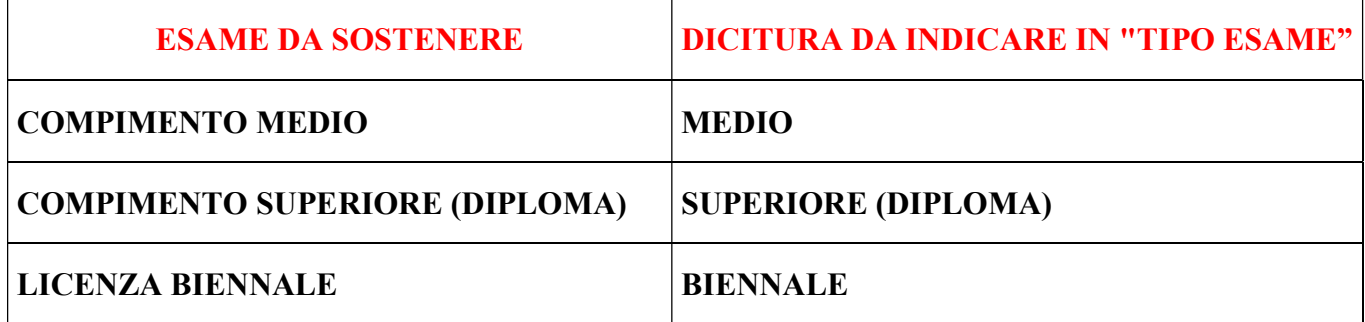

### CORSI PRE-ACCADEMICI E PROPEDEUTICI:

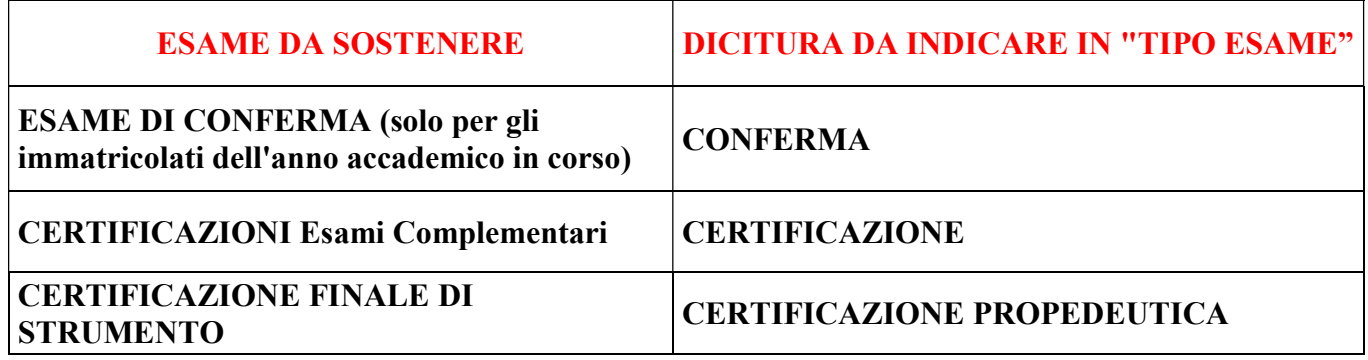

# 11) Dopo aver selezionato l'esame, cliccare sulla dicitura "RICHIEDI PRENOTAZIONE":

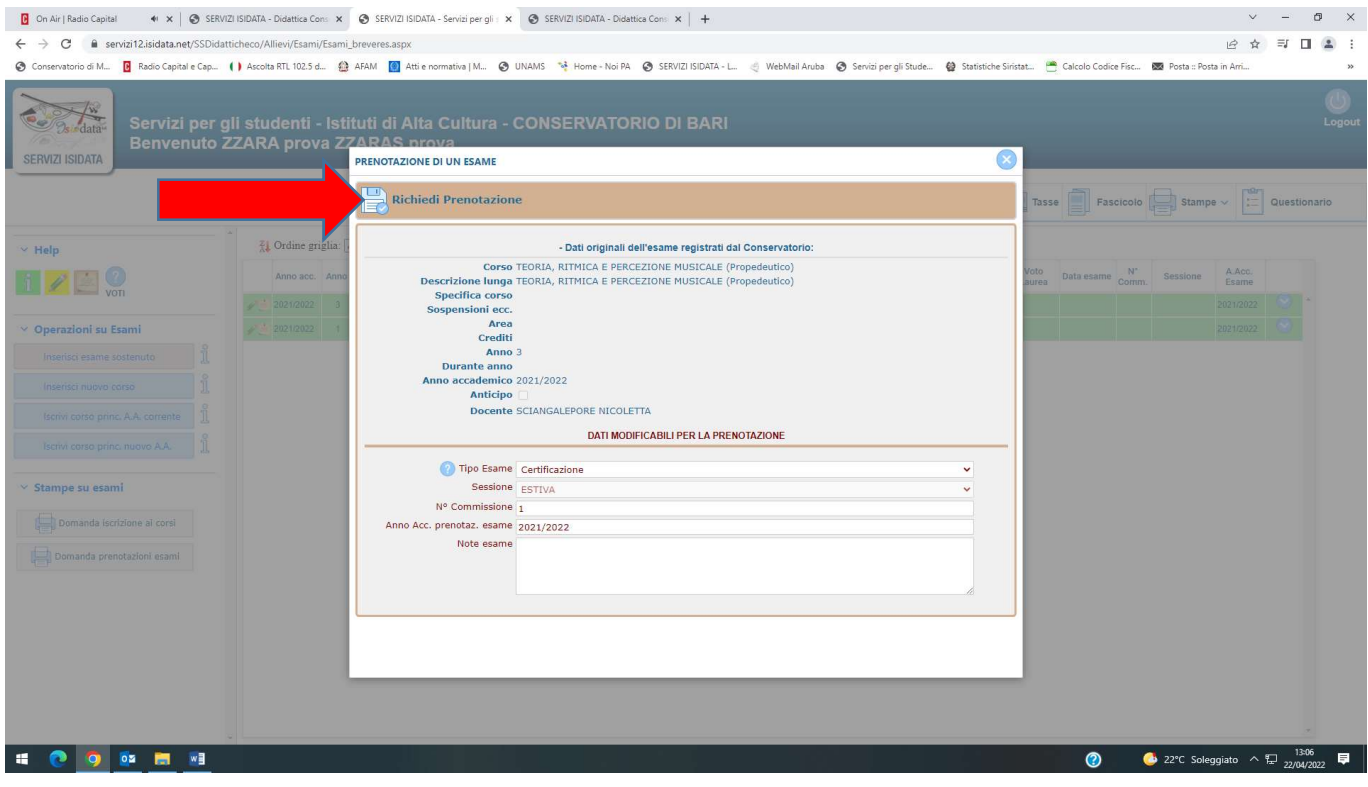